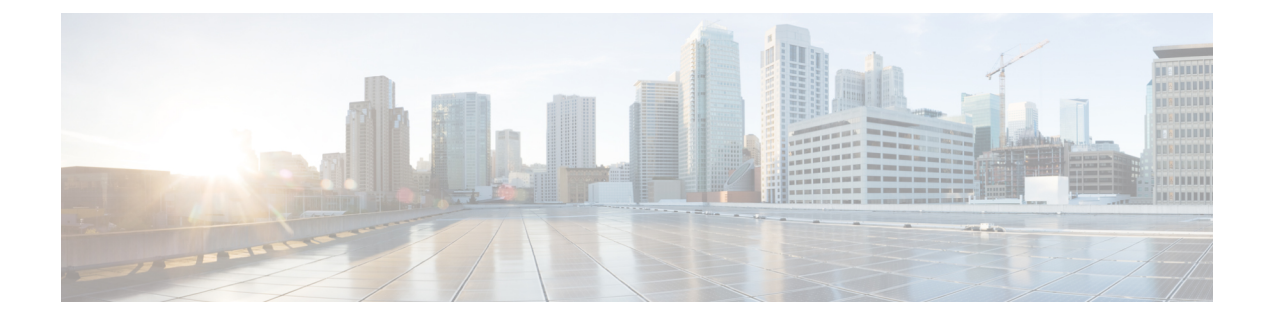

# **Managing Remote Presence**

This chapter includes the following sections:

- [Managing](#page-0-0) the Virtual KVM, page 1
- [Configuring](#page-3-0) Virtual Media, page 4
- [Managing](#page-7-0) Serial over LAN, page 8

# <span id="page-0-0"></span>**Managing the Virtual KVM**

### **KVM Console**

The KVM console is an interface accessible from the CIMC that emulates a direct keyboard, video, and mouse connection to the server. The KVM console allows you to connect to the server from a remote location. Instead of using CD/DVD or floppy drives physically connected to the server, the KVM console uses virtual media, which are actual disk drives or disk image files that are mapped to virtual CD/DVD or floppy drives. You can map any of the following to a virtual drive:

- CD/DVD or floppy drive on your computer
- Disk image files (ISO or IMG files) on your computer
- USB flash drive on your computer

You can use the KVM console to install an operating system or hypervisor on the server and to do the following:

- Access the BIOS setup menu by pressing **F2** during bootup.
- Access the CIMC Configuration Utility by pressing **F8** during bootup.

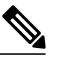

**Note** The CIMC Configuration Utility is not applicable to the EHWIC E-Series NCE.

• Access the WebBIOS to configure RAID, by pressing **Ctrl-H** during bootup.

#### **Java Requirements to Launch the KVM Console**

To launch the KVM console, you must have Java release 1.6 or later installed in your system.

If the KVM console fails to launch because the certificate is revoked by Java, you must change your Java settings. Do the following:

- **1** Access the Java control panel.
- **2** Click the **Advanced** tab
- **3** Under **Perform certificate revocation on**, choose the **Do not check (not recommended)** radio button. For more information, see [http://www.java.com/en/download/help/revocation\\_options.xml](http://www.java.com/en/download/help/revocation_options.xml).

### **Configuring the Virtual KVM**

#### **Before You Begin**

You must log in as a user with admin privileges to configure the virtual KVM.

#### **Procedure**

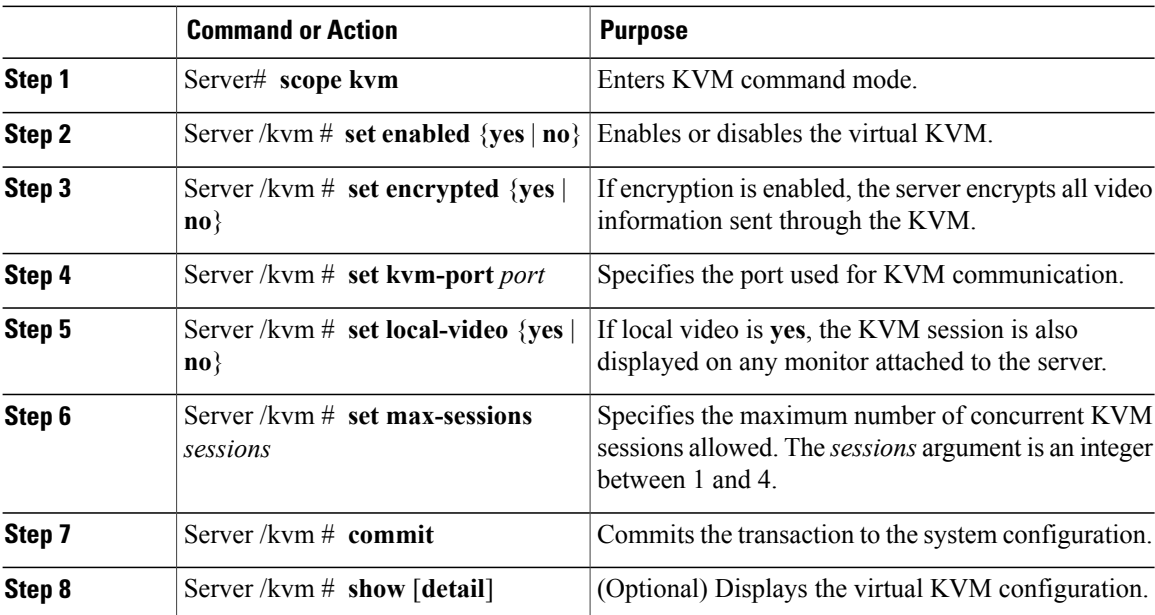

This example configures the virtual KVM and displays the configuration:

```
Server# scope kvm
Server /kvm # set enabled yes
Server /kvm *# set encrypted no
Server /kvm *# set kvm-port 2068
Server /kvm *# set max-sessions 4
Server /kvm *# set local-video yes
Server /kvm *# commit
Server /kvm # show detail
KVM Settings:
   Encryption Enabled: no
```

```
Max Sessions: 4
Local Video: yes
Active Sessions: 0
Enabled: yes
KVM Port: 2068
```
Server /kvm #

#### **What to Do Next**

Launch the virtual KVM from the GUI.

## **Enabling the Virtual KVM**

#### **Before You Begin**

You must log in as a user with admin privileges to enable the virtual KVM.

#### **Procedure**

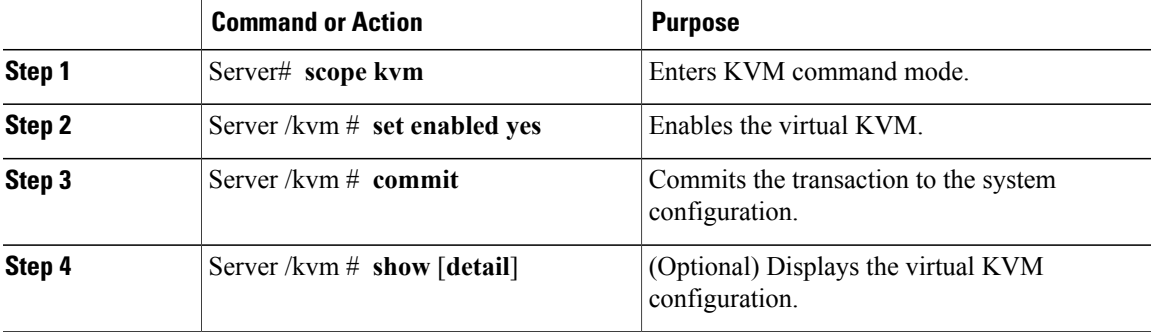

This example enables the virtual KVM:

```
Server# scope kvm
Server /kvm # set enabled yes
Server /kvm *# commit
Server /kvm # show
Encryption Enabled Local Video Active Sessions Enabled KVM Port
------------------ ---------------- --------------- ------- --------
no yes 0 yes 2068
```
Server /kvm #

## **Disabling the Virtual KVM**

Г

#### **Before You Begin**

You must log in as a user with admin privileges to disable the virtual KVM.

Τ

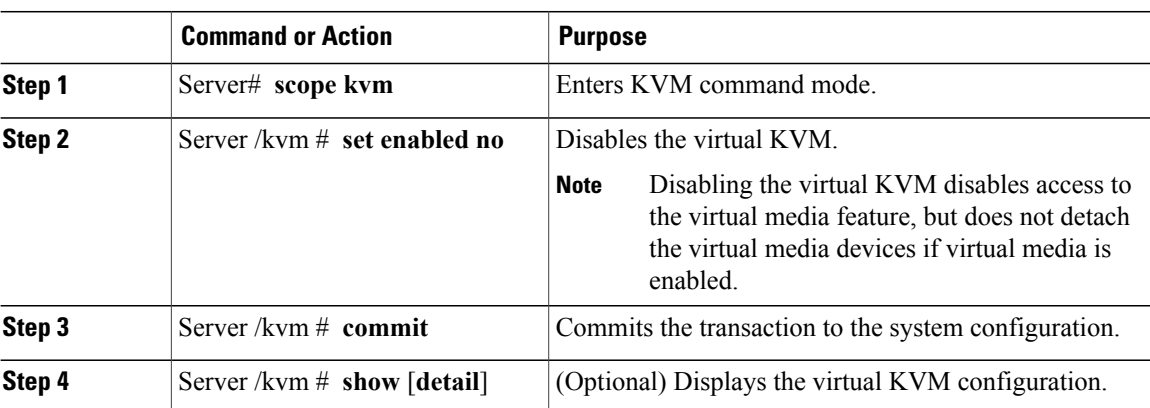

#### **Procedure**

This example disables the virtual KVM:

```
Server# scope kvm
Server /kvm # set enabled no
Server /kvm *# commit
Server /kvm # show
Encryption Enabled Local Video Active Sessions Enabled KVM Port
------------------ ---------------- --------------- ------- --------
no yes 0 no 2068
Server /kvm #
```
# <span id="page-3-0"></span>**Configuring Virtual Media**

#### **Before You Begin**

You must log in as a user with admin privileges to configure virtual media.

#### **Procedure**

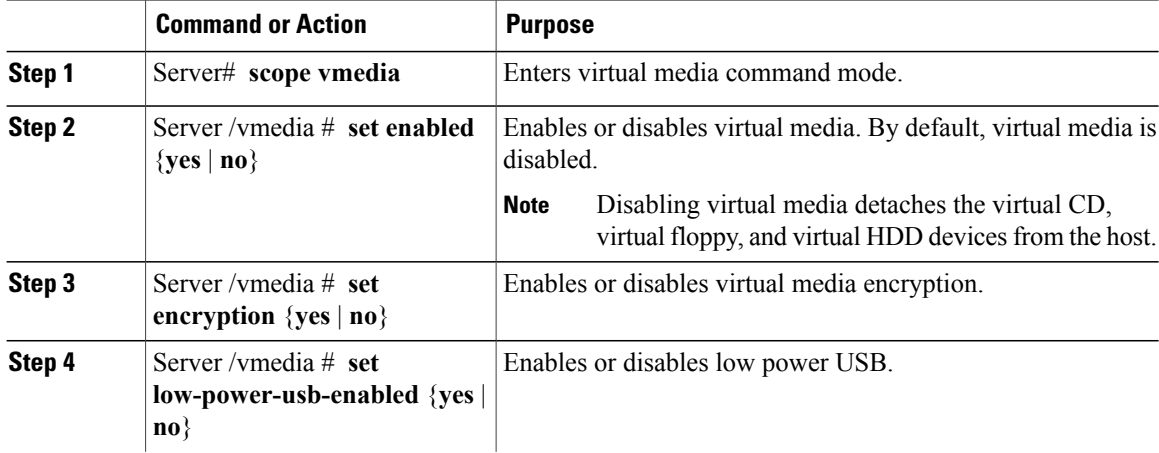

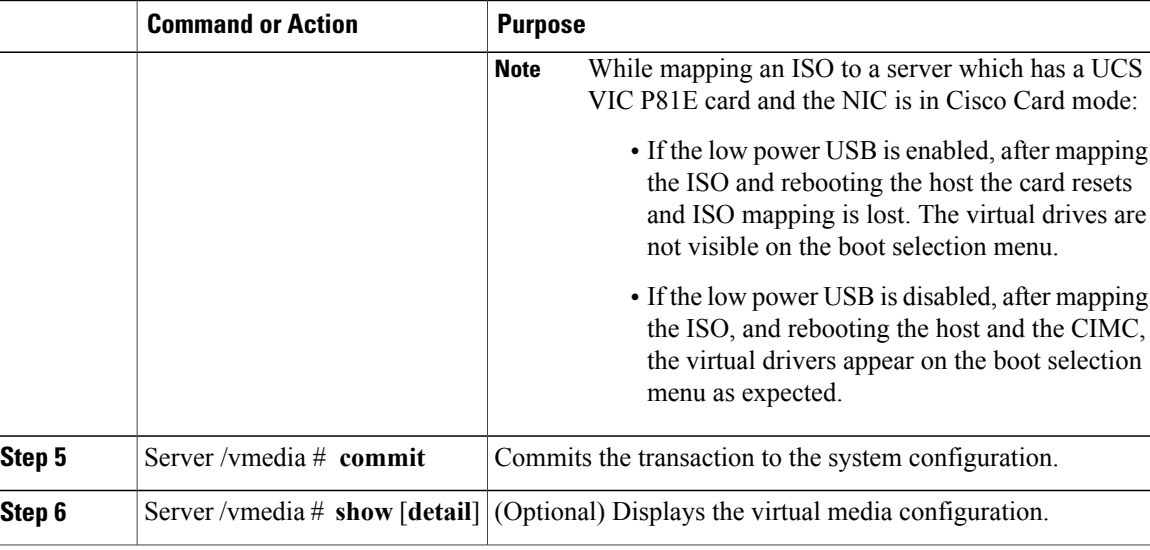

This example configures virtual media encryption:

```
Server# scope vmedia
Server /vmedia # set enabled yes
Server /vmedia *# set encryption yes
Server /vmedia *# set low-power-usb-enabled no
Server /vmedia *# commit
Server /vmedia # show detail
vMedia Settings:
   Encryption Enabled: yes
   Enabled: yes
   Max Sessions: 1
   Active Sessions: 0
   Low Power USB Enabled: no
Server /vmedia #
```
#### **What to Do Next**

Use the KVM to attach virtual media devices to a host.

### **Configuring a CIMC-Mapped vMedia Volume**

#### **Before You Begin**

You must log in with admin privileges to perform this task.

#### **Procedure**

Г

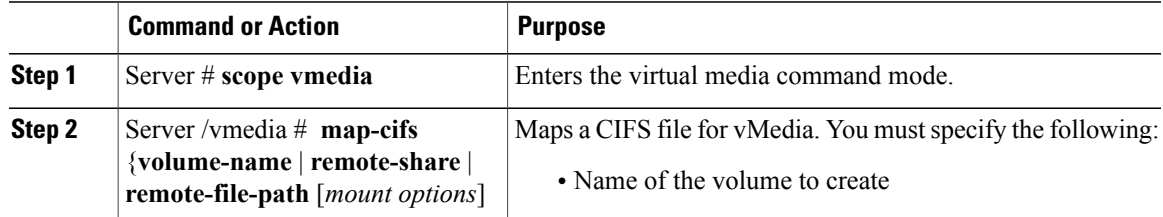

I

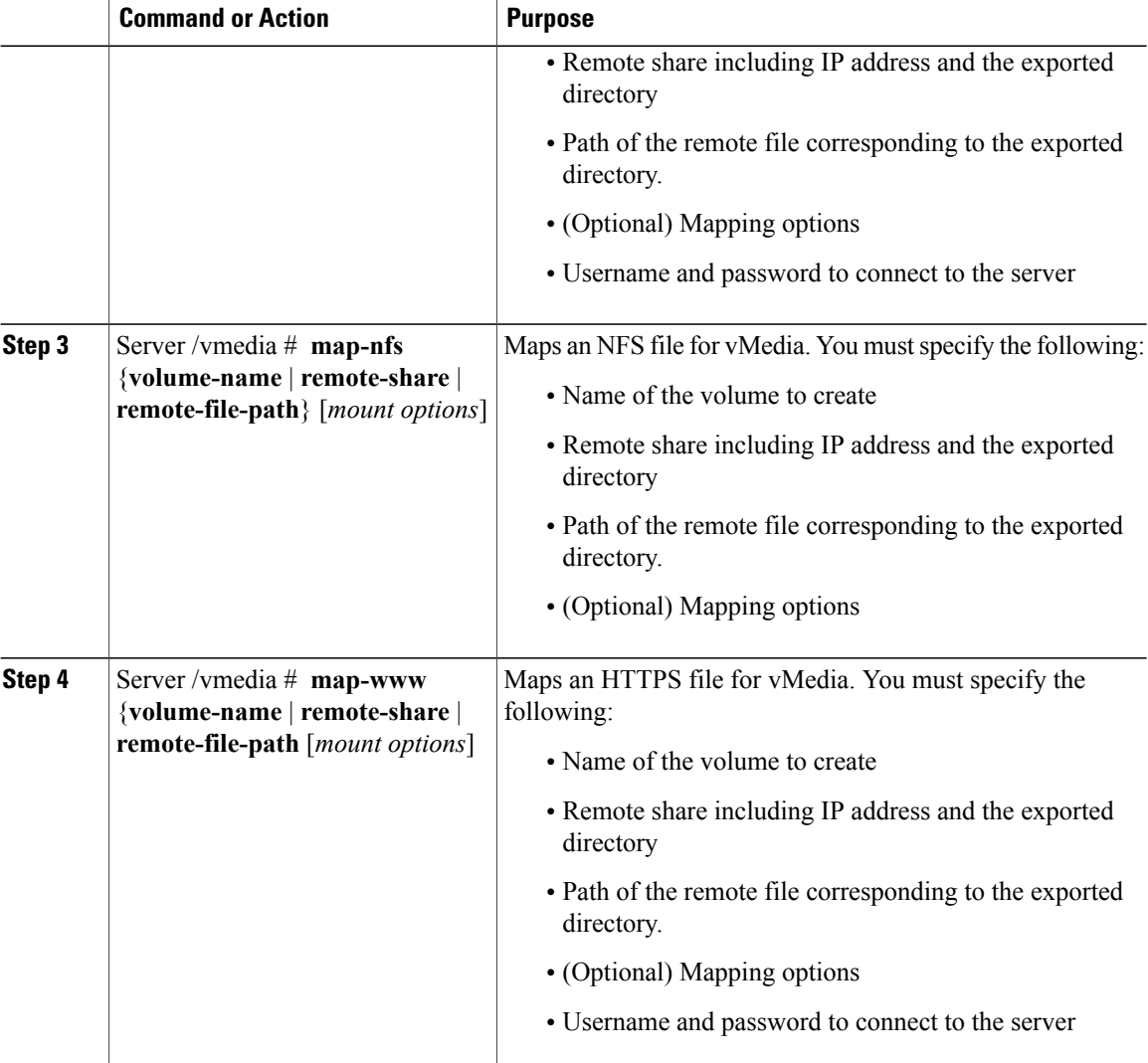

This example shows how to create a CIFS CIMC-mapped vmedia settings:

```
Server # scope vmedia
Server /vmedia # map-cifs sample-volume //10.10.10.10/project /test/sample
Server username:
Server password: ****
Confirm password: ****
Server /vmedia #
```
## **Viewing CIMC-Mapped vMedia Volume Properties**

#### **Before You Begin**

You must log in as a user with admin privileges to perform this task.

#### **Procedure**

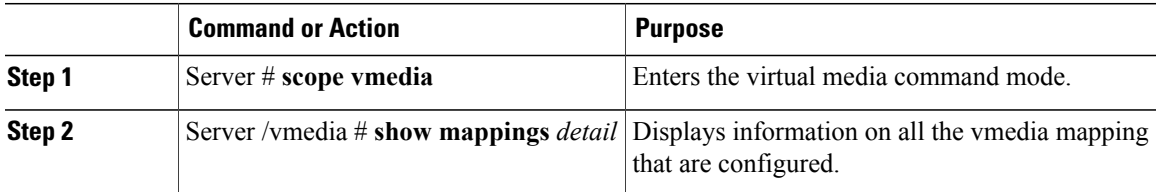

This example shows how to view the properties of all the configured vmedia mapping:

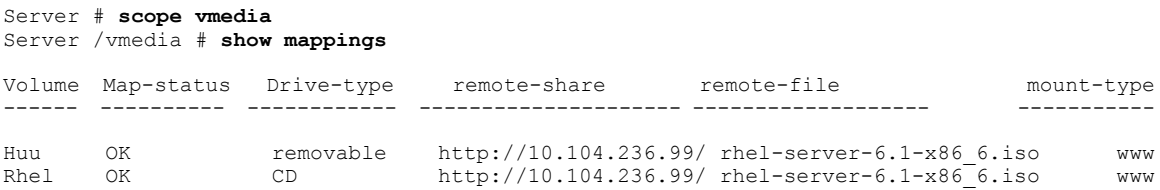

## **Removing a CIMC-Mapped Mounted vMedia Volume**

#### **Before You Begin**

You must log in as a user with admin privileges to perform this task.

#### **Procedure**

Г

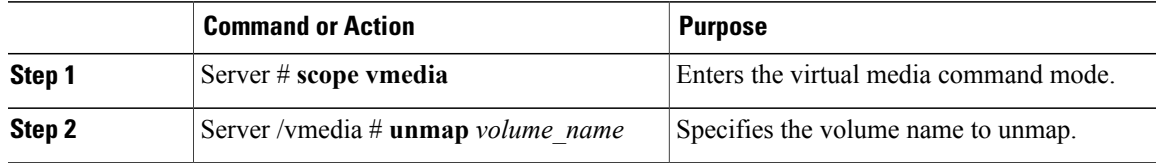

This example shows how to unmap a CIMC-mapped vmedia volume:

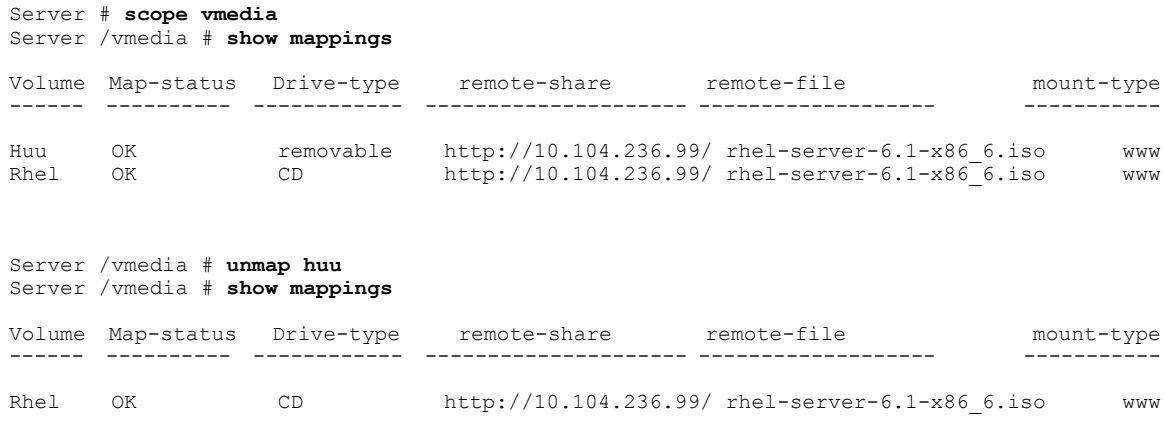

**CLI Configuration Guide for Cisco UCS E-Series Servers and the Cisco UCS E-Series Network Compute Engine Integrated Management Controller, Release 2.x** 

Server /vmedia #

# <span id="page-7-0"></span>**Managing Serial over LAN**

### **Serial over LAN**

Serial over LAN (SoL) is a mechanism that enables the input and output of the serial port of a managed system to be redirected via an SSH session over IP. SoL provides a means of reaching the host console via the CIMC.

#### **Guidelines and Restrictions for Serial over LAN**

For redirection to SoL, the server console must have the following configuration:

- Console redirection to serial port A
- No flow control
- Baud rate the same as configured for SoL
- VT-100 terminal type
- Legacy OS redirection disabled

The SoL session will display line-oriented information such as boot messages, and character-oriented screen menus such as BIOS setup menus. If the server boots an operating system or application with a bitmap-oriented display, such as Windows, the SoL session will no longer display. If the server boots a command-line-oriented operating system (OS), such as Linux, you may need to perform additional configuration of the OS in order to properly display in an SoL session.

In the SoL session, your keystrokes are transmitted to the console except for the function key F2. To send an F2 to the console, press the Escape key, then press 2.

### **Configuring Serial Over LAN**

#### **Before You Begin**

You must log in as a user with admin privileges to configure SoL.

#### **Procedure**

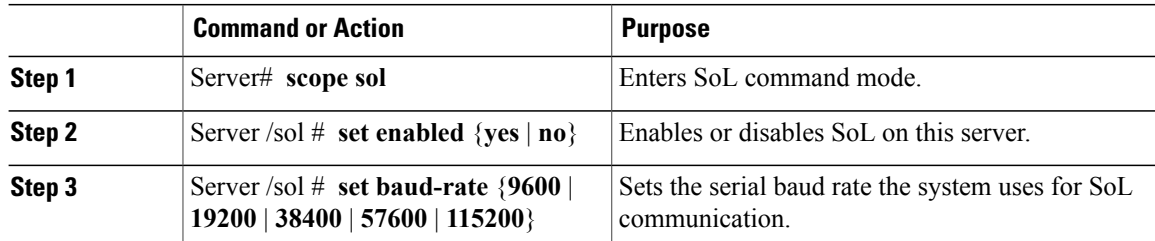

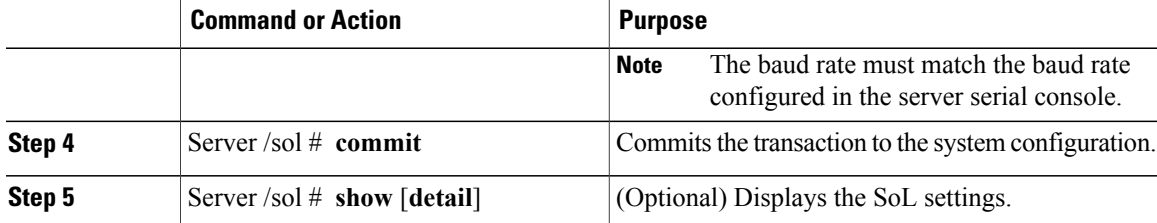

This example configures SoL:

```
Server# scope sol
Server /sol # set enabled yes
Server /sol *# set baud-rate 115200
Server /sol *# commit
Server /sol # show
Enabled Baud Rate(bps)
------- ---------------
yes 115200
Server /sol #
```
## **Launching Serial over LAN**

#### **Procedure**

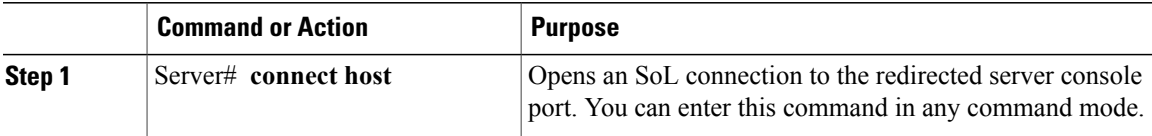

#### **What to Do Next**

Press **Ctrl** and **X** keys to disconnect from SoL and return to the CLI session.

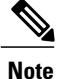

Г

When you enable SoL, the output from the serial port is redirected; therefore, when you try to session into the host from Cisco IOS CLI, you will not see any output.

 $\mathbf I$ 

 **CLI Configuration Guide for Cisco UCS E-Series Servers and the Cisco UCS E-Series Network Compute Engine Integrated Management Controller, Release 2.x**